## **IPAD** 螢幕使用時間 教學

家長可跟以下步驟設定 iPad 控制學生每天的使用時限,在設定前建議先與 貴子 女共同商議,讓學生明白 iPad 是學習工具,同時養成學生使用 iPad 的良好習慣。

一. 設定螢幕使用時間--建立密碼

1. 在 <<設定>> 選擇 <<螢幕使用時間>>,再選擇 <<鎖定螢幕時間設定>>

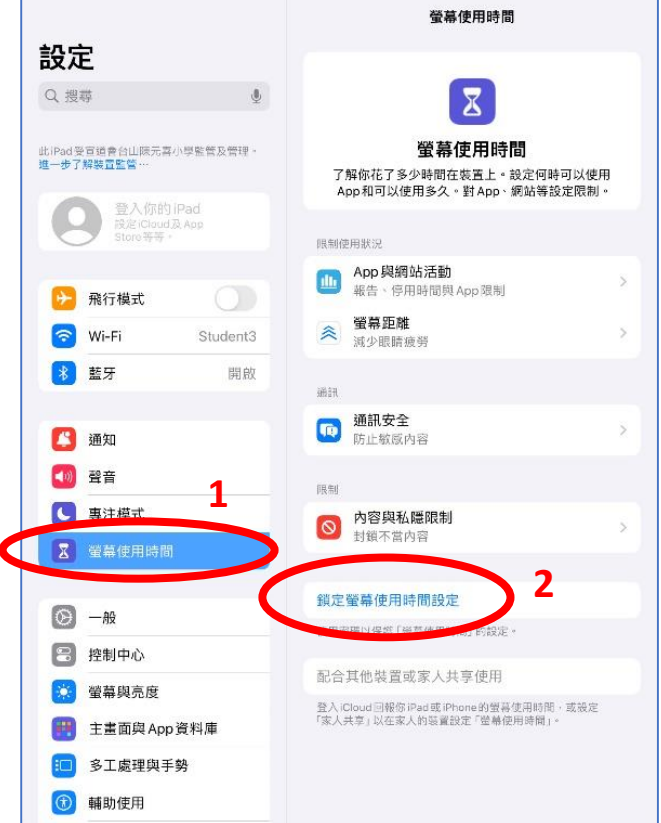

2. 輸入 4 位數字的「螢幕使用時間密碼」

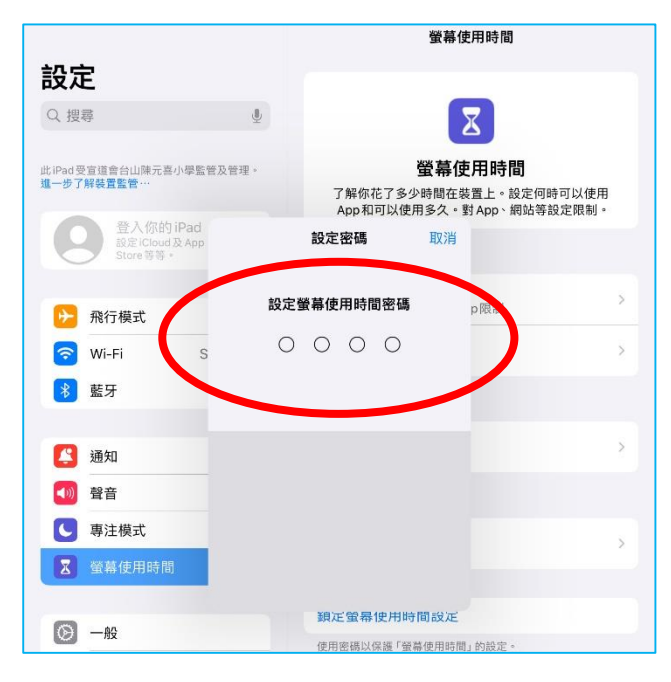

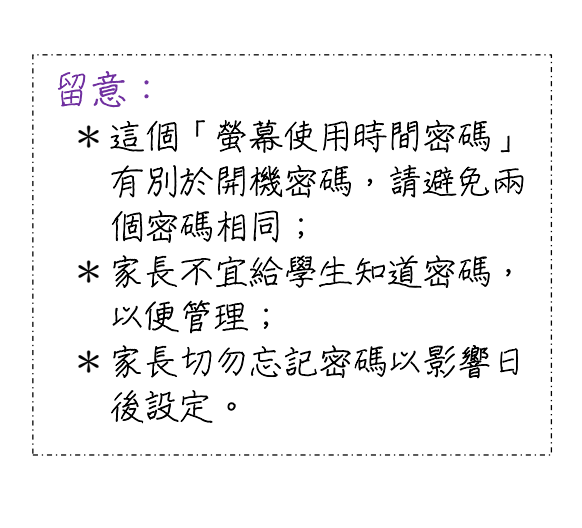

3. 輸入多一次 4 位數字的「螢幕使用時間密碼」

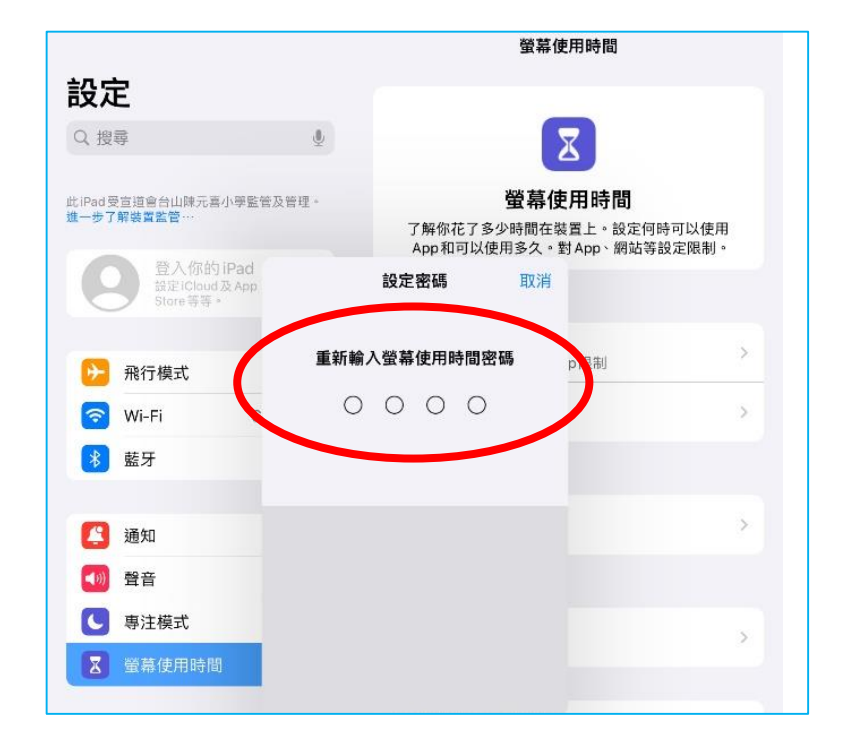

4. 按<<取消>>

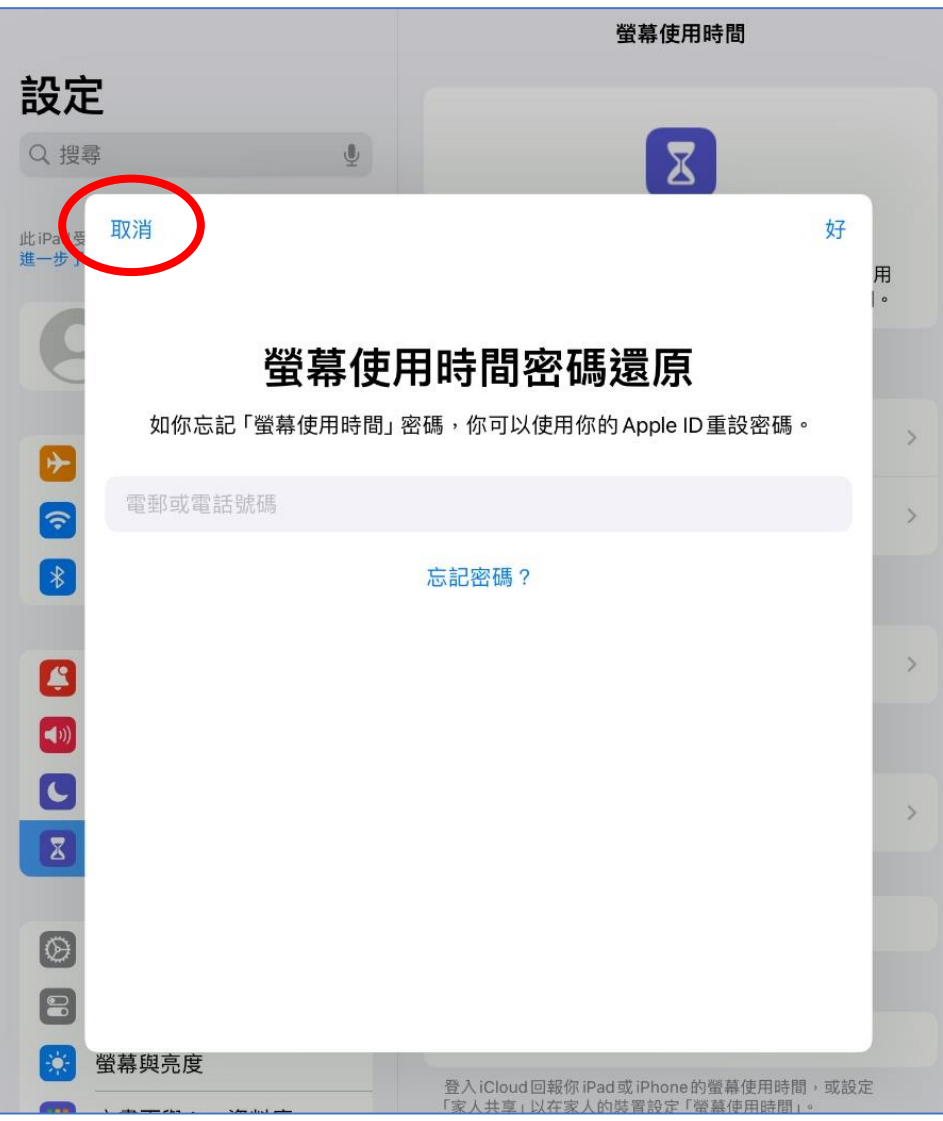

5. .按<<略過>>

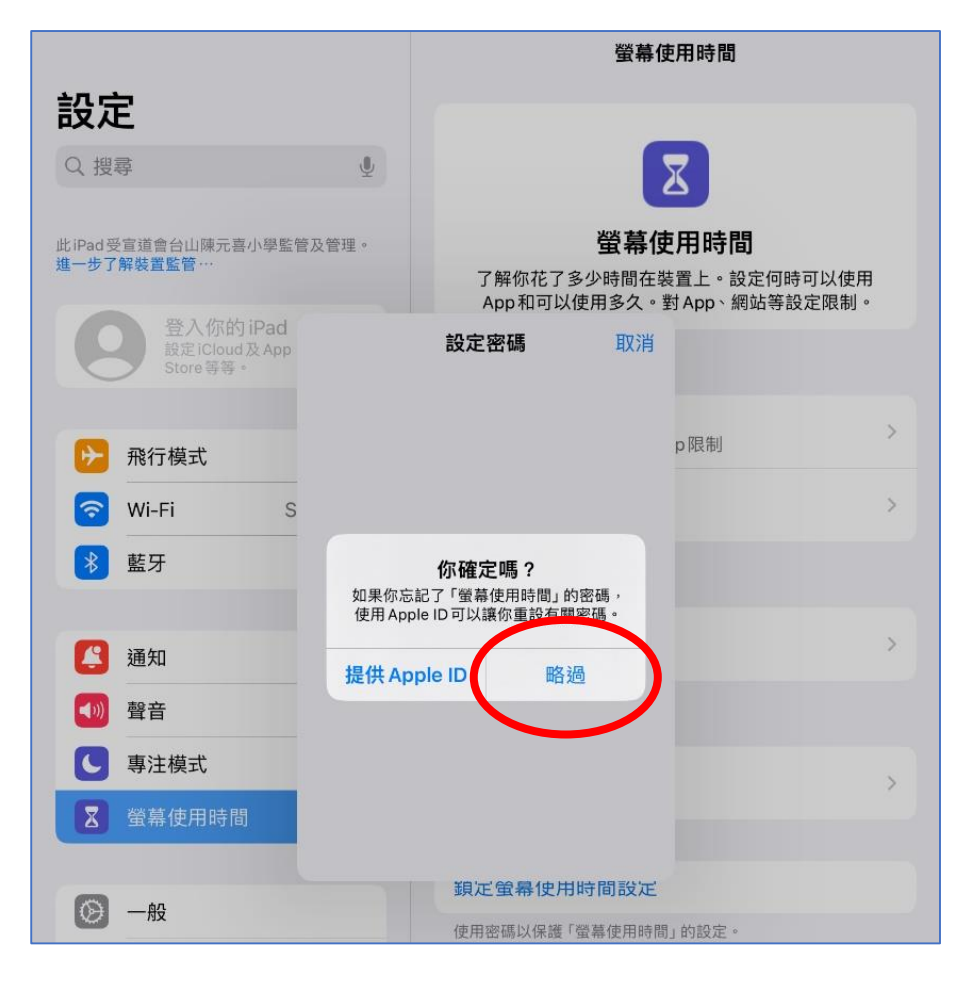

6. 這位置顯示<<更改螢幕使用時間>>,即已設定了密碼

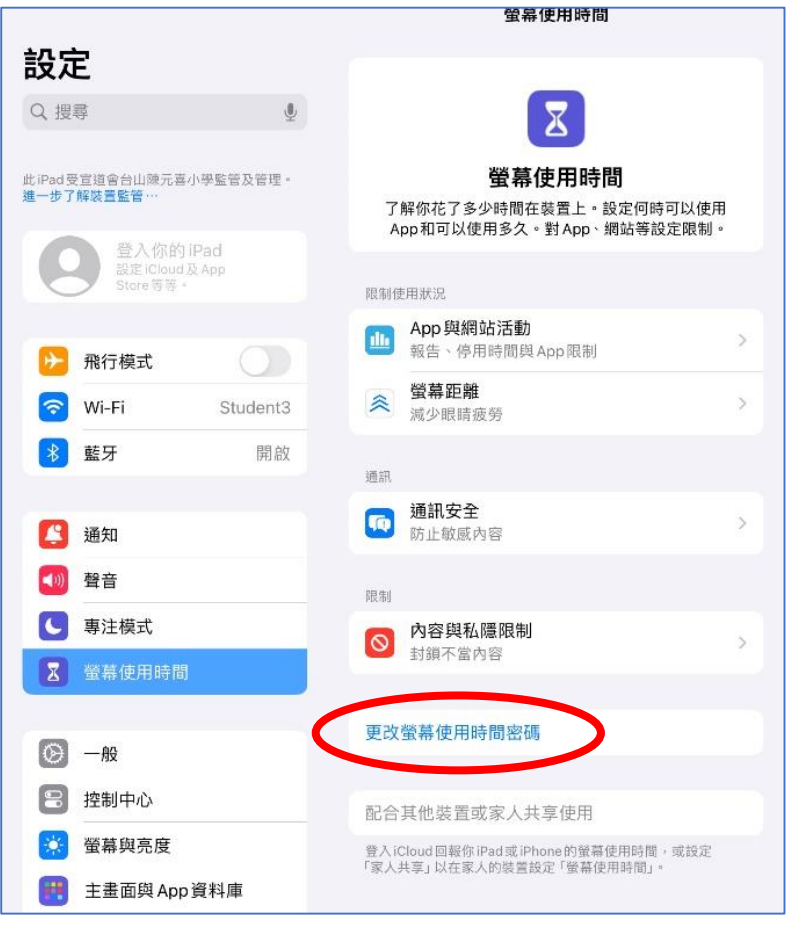

二. 設定螢幕使用時間—設定停用時間

1. 點選<<Apps 與網站活動>>

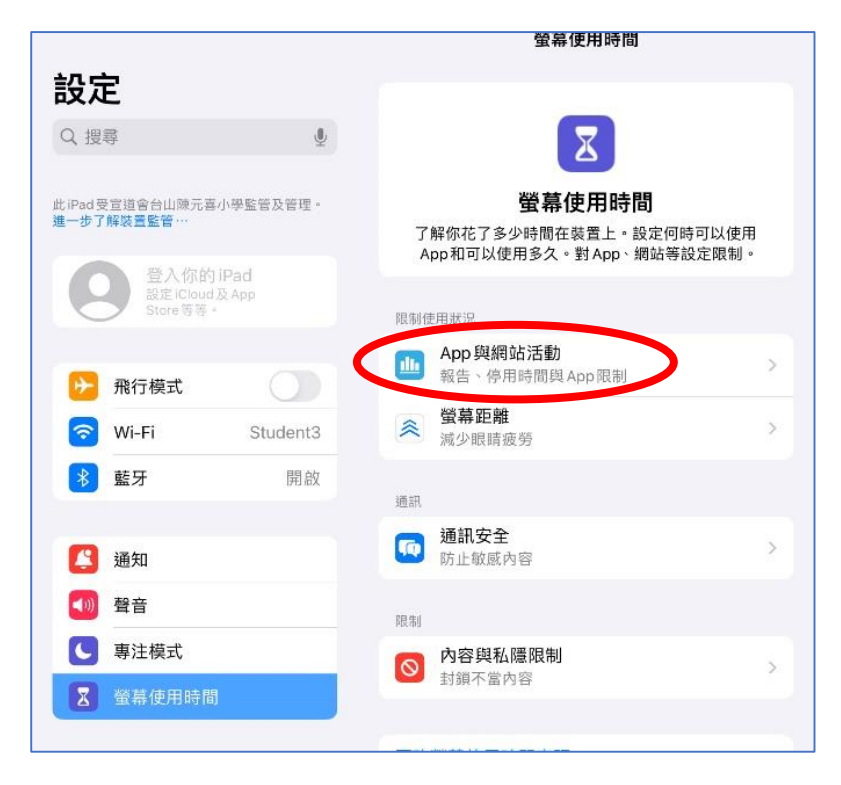

2. 點選<<開啟 Apps 與網站活動>>

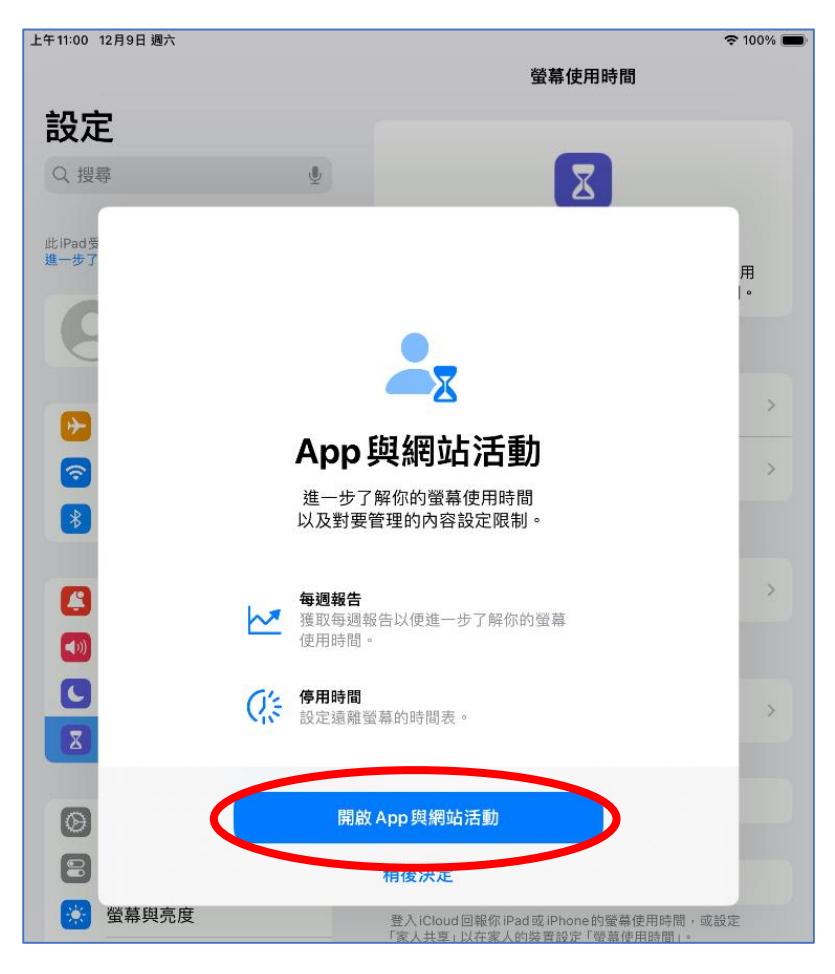

## 3. 點選<<停用時間>>

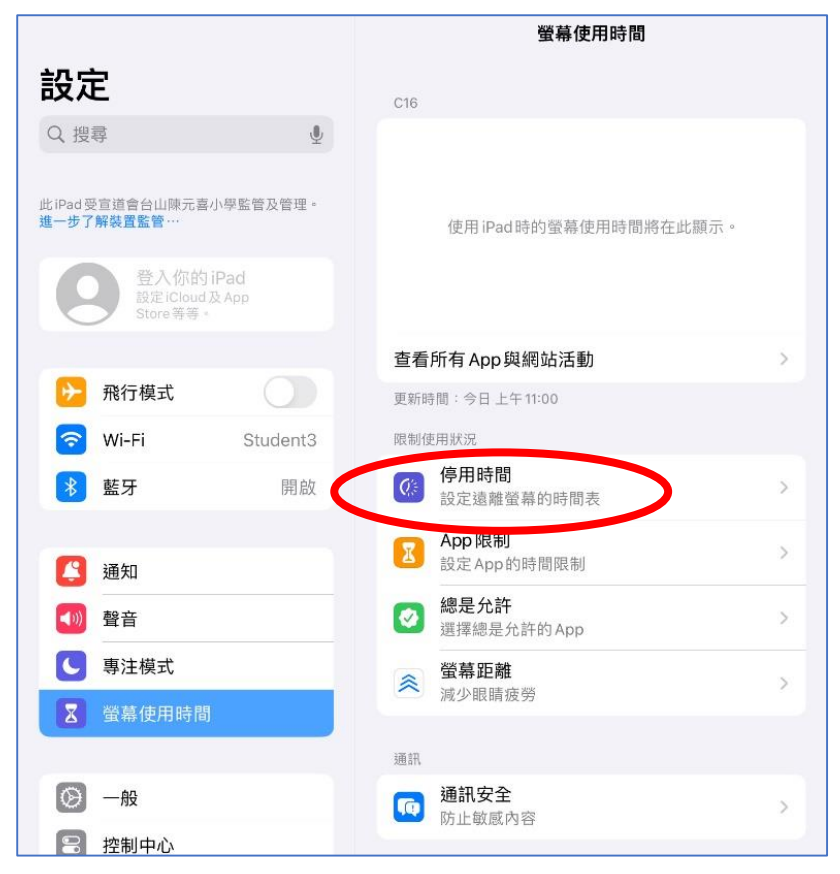

4. 在「已編排」中點選為「啟動」狀態,並設定需要停用 iPad 的開始和結束時間,再按 <<完成>>

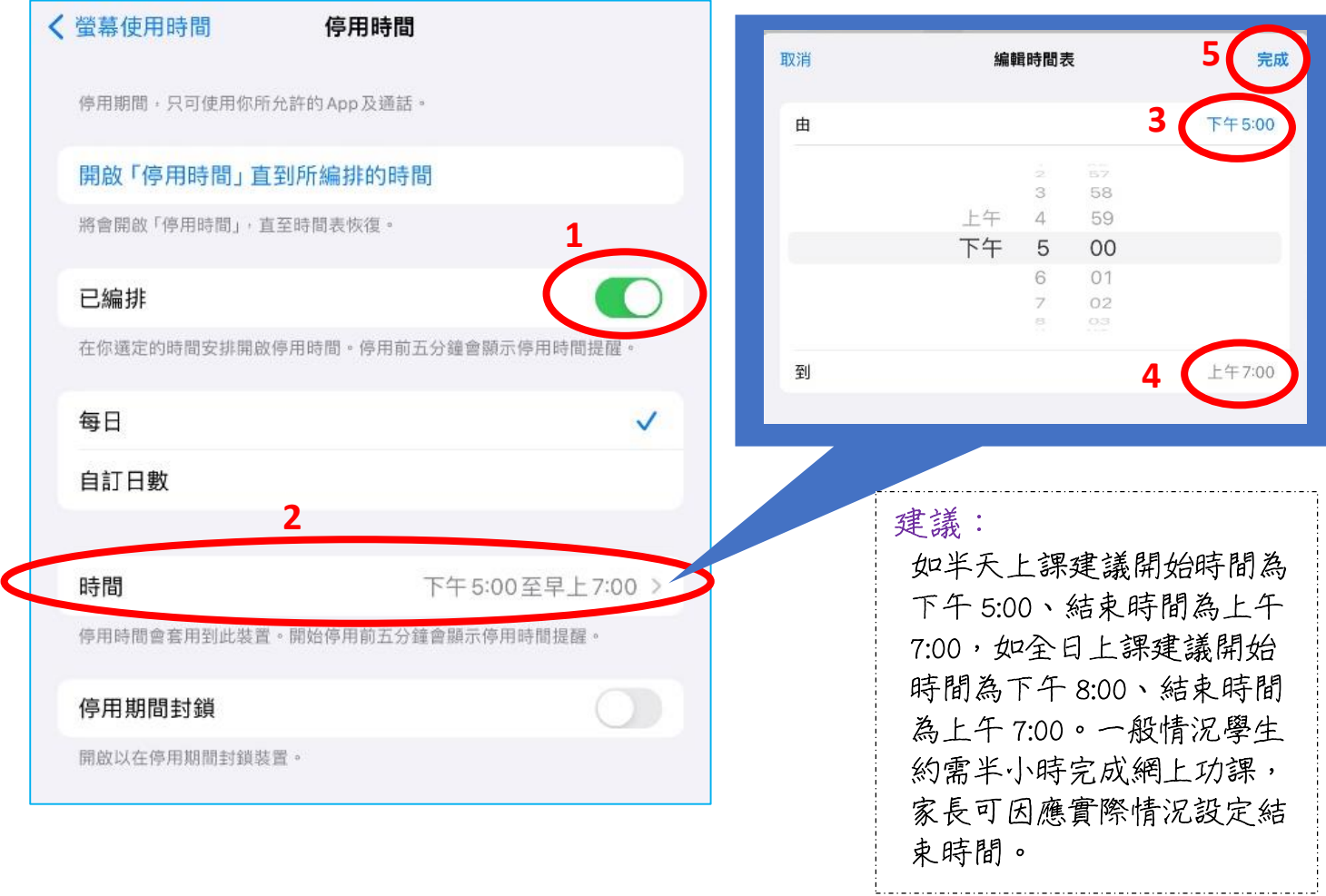

5. 設定完成後,在這個位置可檢查學生使用 iPad 的時間

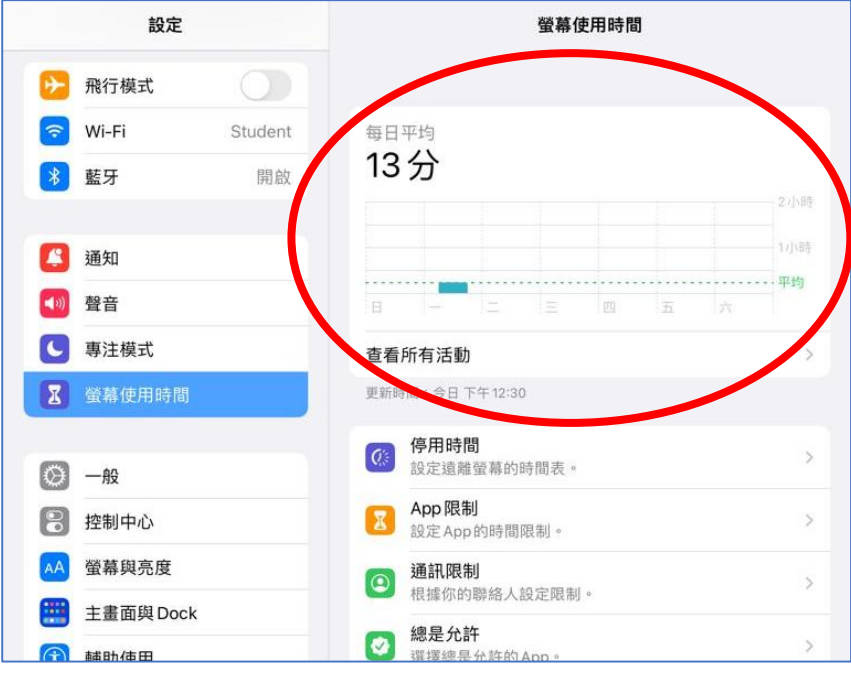

三. 設定螢幕使用時間--設定用 app 時限

設定以下程序可以限制個別 APP 的使用時數,例如:YouTube。

1. 點選<<Apps 限制>>

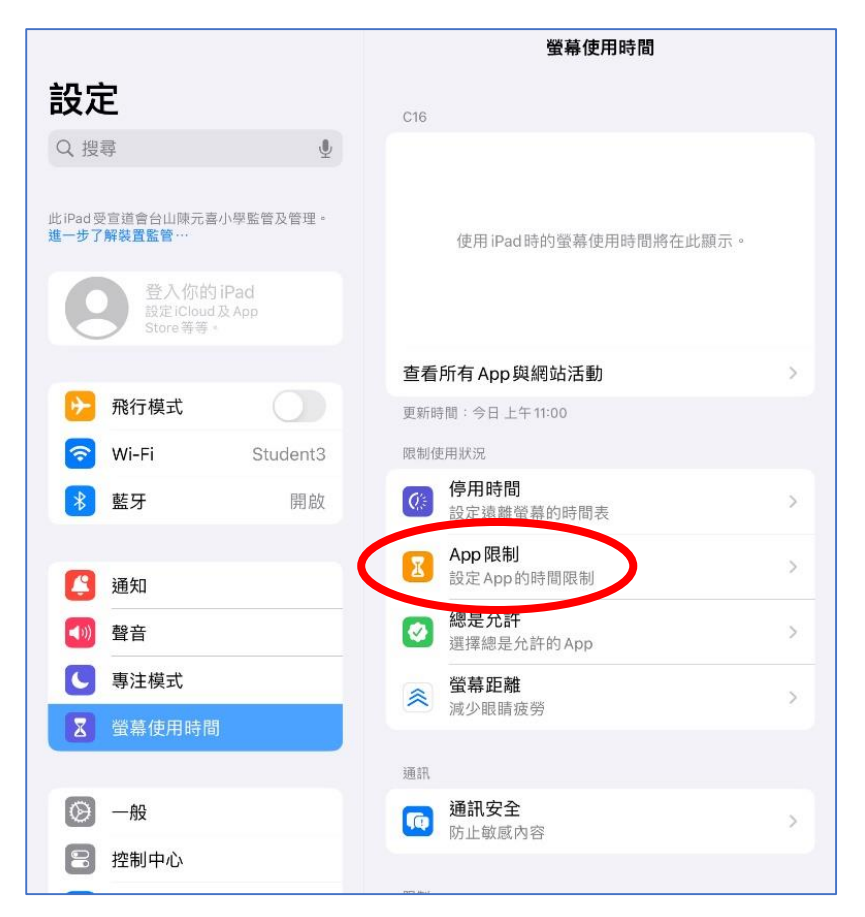

## 2. 點選<<加入限制>>

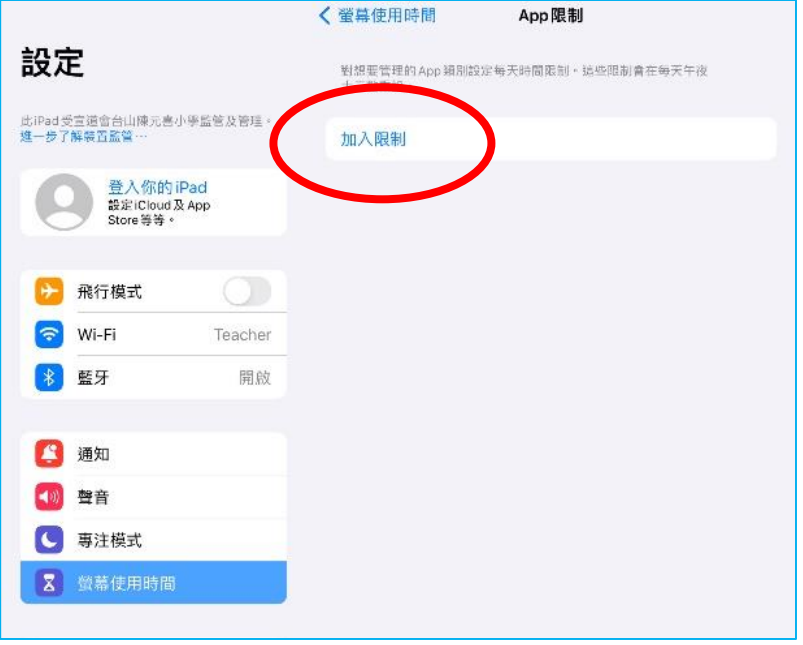

3. 選擇要限制的 Apps 類別或指定的 Apps, 再按<<下一步>>

![](_page_6_Picture_68.jpeg)

4. 輸入要限制該類別或指定的 Apps 的使用時間,再按<<加入>>就完成設定。

![](_page_7_Picture_105.jpeg)

\* 限制 Apps 使用的時間的設定是覆蓋學生在校使用該 Apps 的時間,有機會影響學生在 校時的課堂活動,建議家長時常要留意學生的學習需要作調節。

![](_page_7_Picture_3.jpeg)